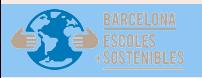

# MANUAL D'ÚS DE L'EINA **Càlcul DE LA petjada de carboni del centre educatiu**

Redacció i edició 22-23: Laia Peyrí (Ambientòloga) Raquel Saumell (Sociòloga) Actualització 23-24: Renata Pasero

 $\left(\begin{array}{c}\begin{smallmatrix}\end{smallmatrix}\end{array}\right)$  Ajuntament de

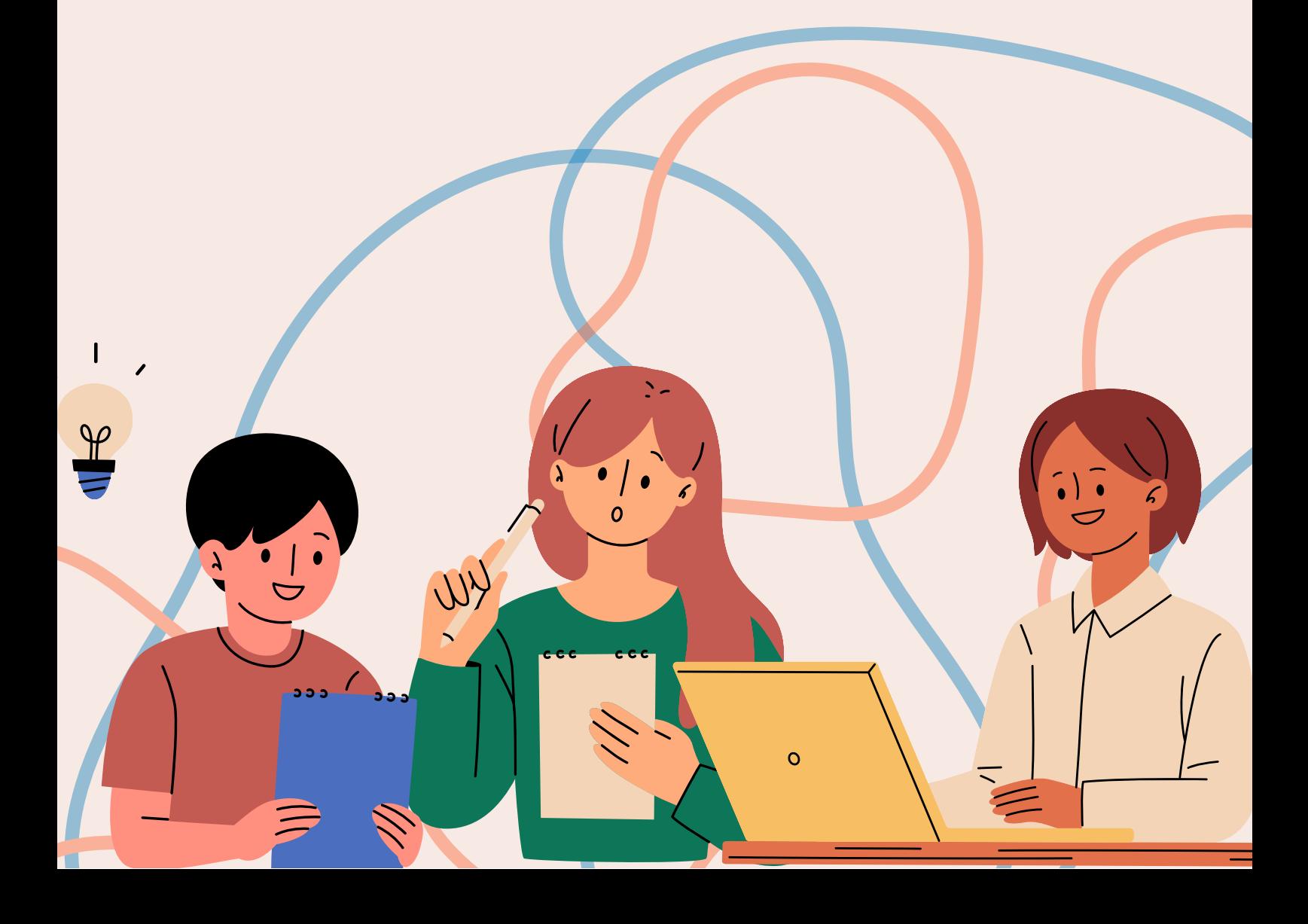

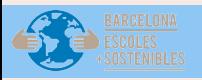

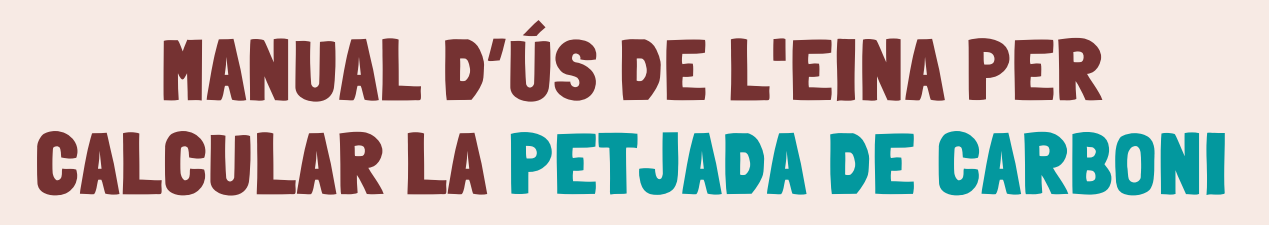

### **INTRODUCCIÓ**

A continuació disposeu d'un manual d'ús de l'eina de càlcul de la petjada de carboni que utilitzareu a l'aula del centre educatiu durant la microxarxa Actuem pel Clima.

Aquesta eina us permetrà realitzar un càlcul de la petjada de carboni del vostre centre educatiu, i quantificar les emissions de CO<sub>2</sub> generades al centre que són alliberades a l'atmosfera. A més, l'eina us permetrà reflexionar sobre l'estat del vostre centre i avaluar el volum d'emissions que es generen.

Aquest manual inclou una introducció de com fer ús de l'eina, de com us podreu moure dins d'ella, i d'una descripció de les icones que us anireu trobant mentre calculeu la petjada de carboni. També disposeu d'una explicació detallada de cada full de l'Excel, indicant els camps que heu d'omplir amb la informació del centre, i els camps que només són informatius.

Detectar l'estat del centre en relació al canvi climàtic.

### **objectius de l'eina**

Punts forts i febles del centre en relació al canvi climàtic.

Descartar o validar la hipòtesis de l'estat del centre,

 $\left(\begin{array}{c}\begin{smallmatrix}\widehat{\P}\\\widehat{\P}\end{smallmatrix}\end{array}\right)$  Barcelona

### **Com funciona?**

L'Excel de l'eina disposa de diverses pestanyes per realitzar el càlcul de la petjada de carboni al centre educatiu.

A la part superior de cada full d'Excel disposeu de fletxes < > per desplaçar-vos entre els fulls d'Excel.

Si treballeu amb la versió open office haureu d'utilitzar la part inferior de l'Excel per moure-us entre pestanyes, o utilitzar l'índex de la pestanya Continguts de l'eina.

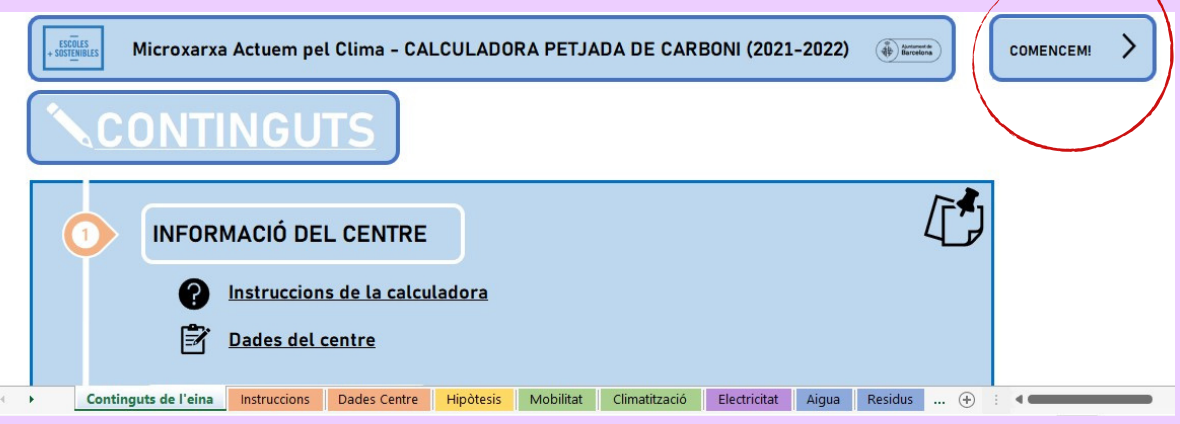

A la part inferior de l'Excel tindreu fletxes per desplaçar-vos a l'apartat anterior i al següent. També tindreu accés directe a les diverses pestanyes i podreu visualitzar el nom de cada apartat.

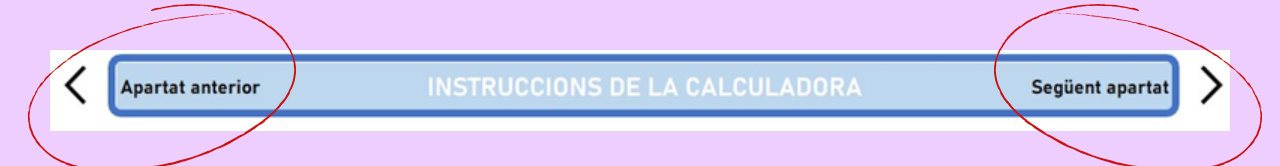

- **O** Instruccions de l'eina
- **R** Dades del centre
- **Hipòtesis del centre**
- Consum climatització
- Mobilitat alumnat
- Consum elèctric
- 4 Consum d'aigua
- Generació de residus
- **B** Resultats finals
- **Hipòtesis vs Realitat**
- Conclusions finals

En cada full de l'Excel trobareu l'índex de continguts a la part esquerra, amb els enllaços directes als apartats corresponents.

> Aquesta icona us indicarà els requadres que heu d'omplir amb les dades del centre per procedir amb el càlcul de la petjada de carboni. El càlcul es farà de forma automàtica.

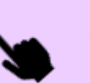

Aquesta icona us indicarà en quins requadres heu de clicar.

Aquesta icona us indicarà que hi ha desplegables per seleccionar entre diverses opcions.

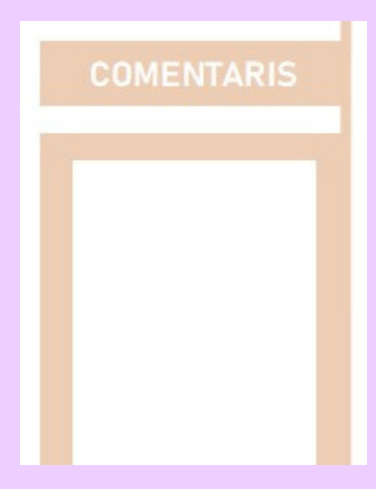

En totes les pestanyes de càlcul: des de Dades del centre fins a Residus, disposeu d'un requadre de comentaris, per si us cal afegir anotacions o observacions.

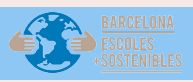

En aquest full disposeu d'un índex de l'Excel, i un enllaç directe a cada apartat de l'eina.

En aquest full no caldrà que ompliu cap camp ni dada, és informativa.

Per començar a utilitzar l'eina, haureu de seleccionar el botó "Comencem!".

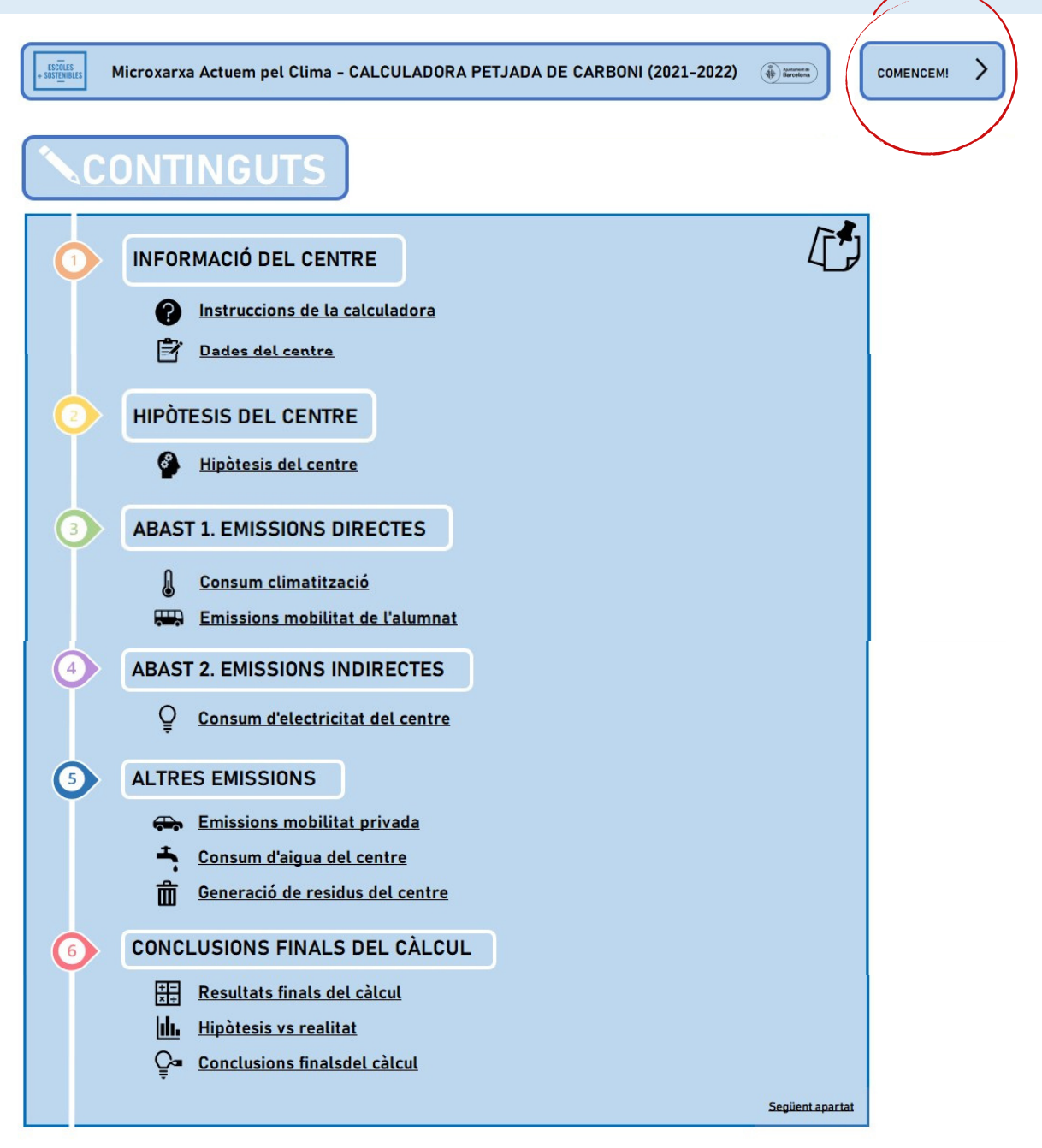

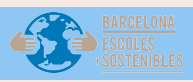

En aquest full trobareu les instruccions de la calculadora amb la informació de cada full, del funcionament de la calculadora, i un glossari de conceptes que trobareu dintre de l'eina.

En aquest full no caldrà que ompliu cap camp ni dada, és informativa.

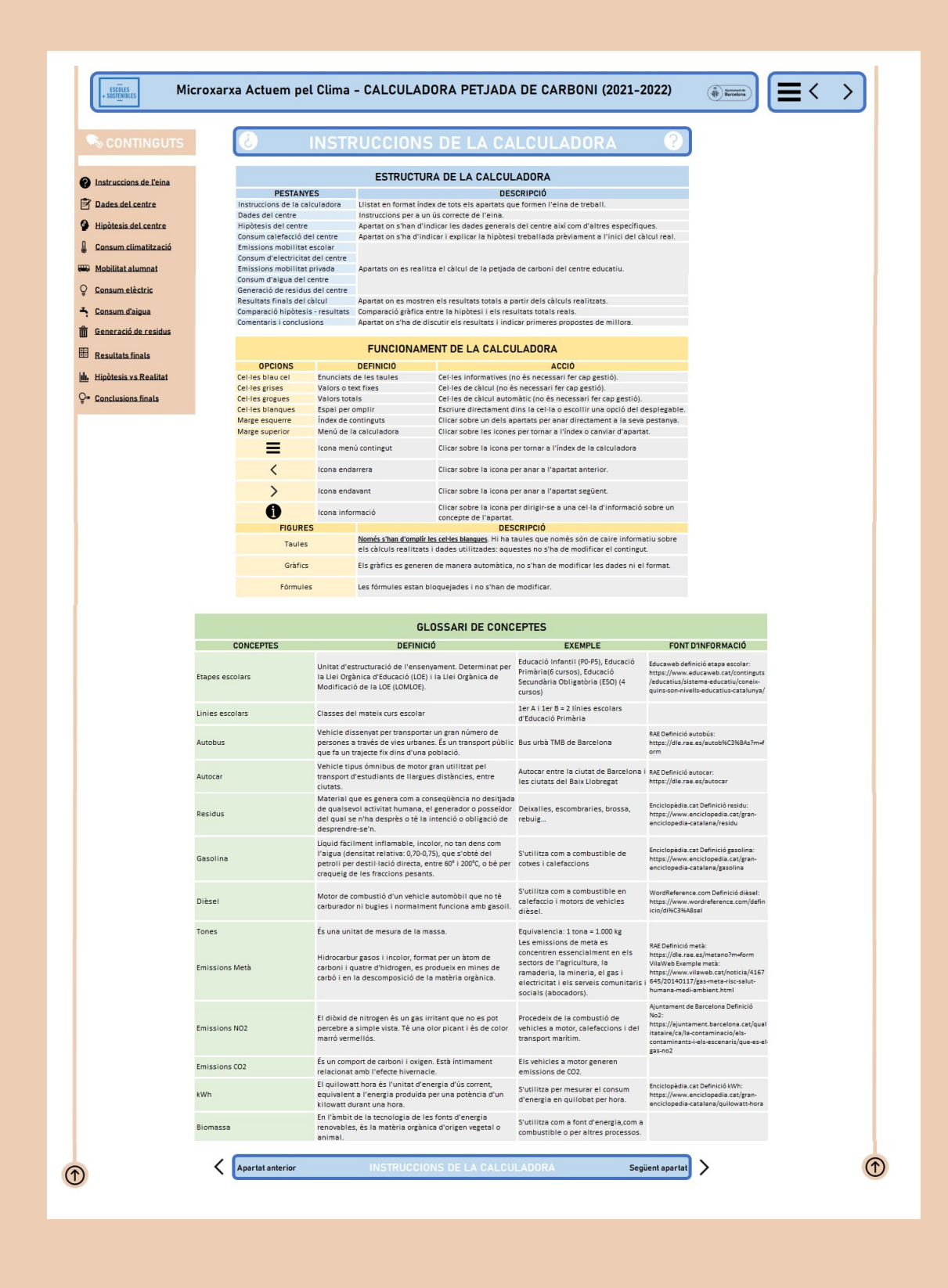

 $\left(\begin{array}{c}\begin{smallmatrix}\widehat{\mathbb{Q}}\end{smallmatrix}\end{array}\right)$  Ajuntament de

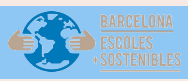

### **Full d'Excel: Dades del centre**

En aquest full trobareu diferents apartats: presentació, localització del centre, dades específiques del centre, etapes i línies, i instal·lacions del centre.

En la presentació ens haureu de proporcionar el nom del centre, i la data que comenceu a omplir el càlcul de la petjada de carboni.

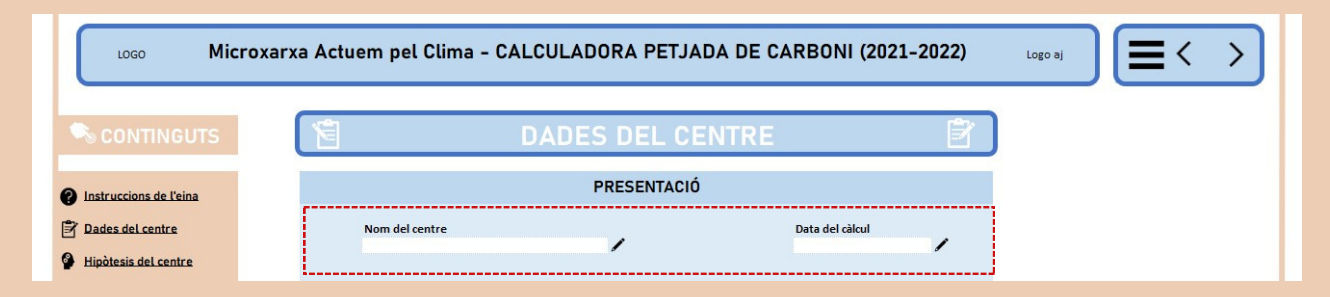

En la localització del centre haureu de seleccionar dels desplegables el districte, el barri i la ciutat (Barcelona) corresponents. Els desplegables us proporcionaran opcions que haureu de seleccionar, i no serà necessari escriure cap camp.

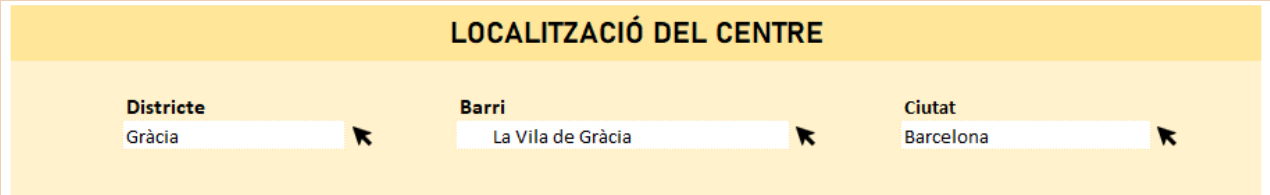

En les dades específiques del centre, haureu d'escriure el nombre de treballadors i el nombre d'alumnes, i veureu que es fa un sumatori dels treballadors i alumnes que donarà un total automàtic, que no haureu d'omplir.

Després haureu de seleccionar d'un desplegable l'horari del centre educatiu. S'ha de tenir en compte que s'entén com a horari d'obertura i tancament del centre aquell en el que el centre està obert i encara hi ha persones treballant o estudiant dins, i per tant està inclòs el temps de neteja.

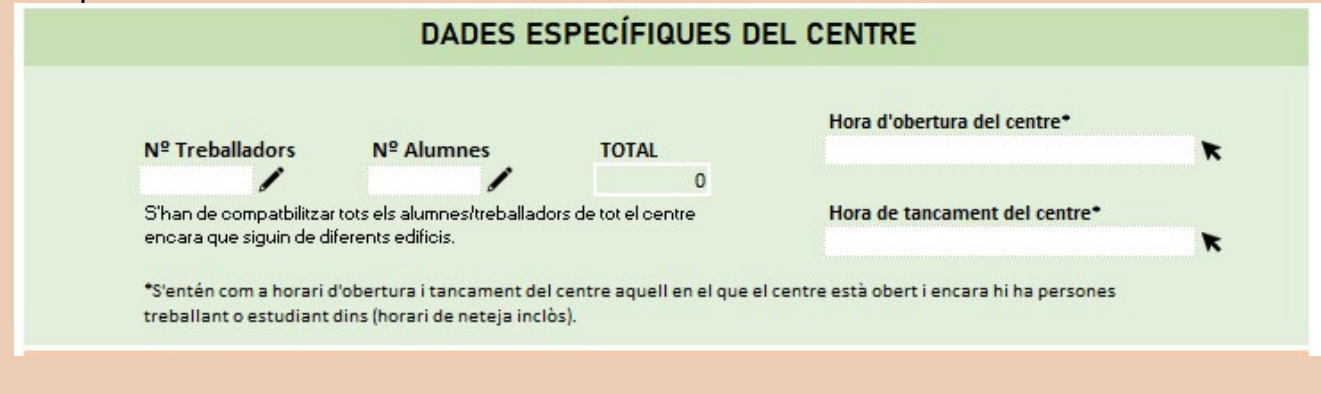

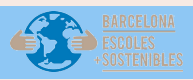

En les etapes i línies disposeu d'un llistat d'etapes escolars: Educació Infantil, Educació Primària, Educació Secundària Obligatòria, Batxillerat, Ensenyaments de cicles superiors i l'Ensenyament de règim especial. I disposeu de columnes amb els cursos: 1r (o P3), 2n (o P4), 3r (o P5), 4t, 5è, 6è.

I amb els desplegables haureu de seleccionar en cada opció quantes línies d'aquestes etapes disposa el centre. És un llistat amb opcions múltiples, podeu seleccionar diverses etapes escolars. En el cas de no disposar d'alguna etapa del llistat, podeu deixar-ho en blanc.

#### **ETAPES I LÍNIES**

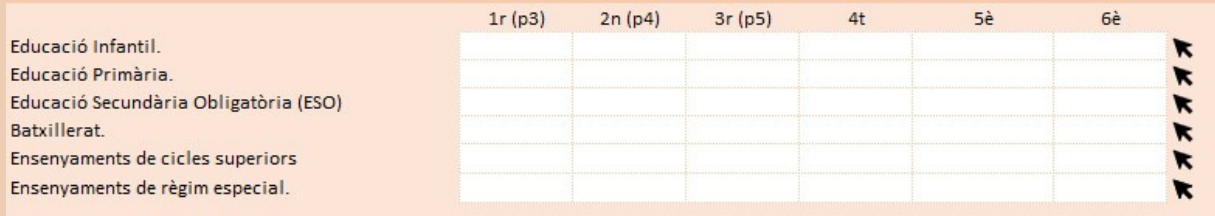

En les instal·lacions del centre disposeu d'un llistat de diverses instal·lacions que es poden trobar dintre d'un centre educatiu: instal·lacions esportives, piscina, biblioteca, cuina, menjador, i laboratoris, tallers de tecnologia i d'arts plàstiques, i zona d'aparcament.

**K** I disposeu d'un desplegable en la columna de recompte per seleccionar el total d'instal·lacions que té el centre per a cada opció. / I després haureu d'indicar en quin edifici està cada instal·lació. En el cas de no disposar d'alguna instal·lació del llistat, podeu deixar-ho en blanc.

També haureu d'anotar la superfície del centre en m2. **K**I indicar el nombre d'edificis que té el centre en total.

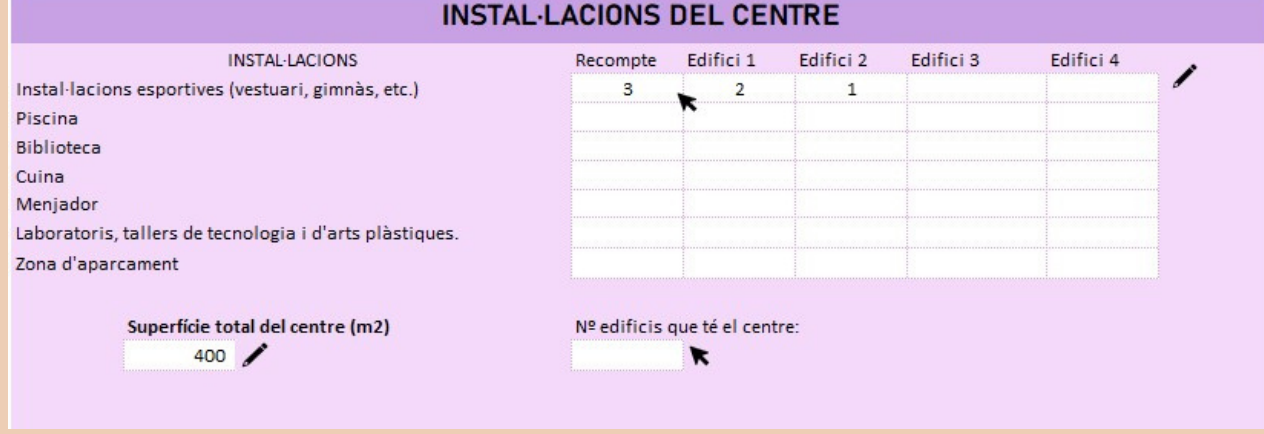

 $\left(\begin{array}{c}\begin{smallmatrix}\widehat{\mathbb{Q}}\end{smallmatrix}\end{array}\right)$  Ajuntament de

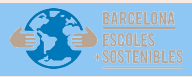

### **Full d'Excel: Hipòtesis prèvia al càlcul**

En aquesta pestanya disposeu de preguntes inicials al càlcul i aproximació emissions en tones CO<sub>2</sub>.

En l'apartat de preguntes inicials al càlcul podreu visualitzar 6 requadres on hauríeu de respondre les preguntes plantejades. Les vostres respostes i reflexions les podeu anotar dintre dels requadres.

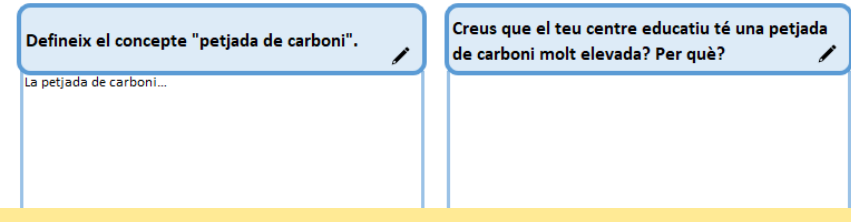

En l'apartat d'aproximació emissions en tones CO₂ disposeu d'un requadre informatiu que us indica quina és la mitjana mensual d'emissions de tones de CO₂ d'un centre educatiu, perquè us serveixi com orientació. La mitjana s'ha extret de les dades de la marató per l'emergència climàtica.

I al costat disposeu d'un requadre on heu d'indicar el total d'emissions que creieu que genereu en el vostre centre, tenint en compte que la mitjana va entre les 4 i 5 tones, i s'estableix un màxim de 10 tones.

Just al costat hi ha un semàfor d'emissions, que us indicarà de forma automàtica si esteu per sobre la mitjana, en la mitjana, o per sota la mitjana. En aquest semàfor no haureu d'introduir cap dada, es calcularà de forma automàtica quan introduïu les tones totals d'emissions. Tot i que, recordem que estar a la mitjana no significa estar bé, sinó que s'ha de continuar treballant per disminuir el nostre impacte.

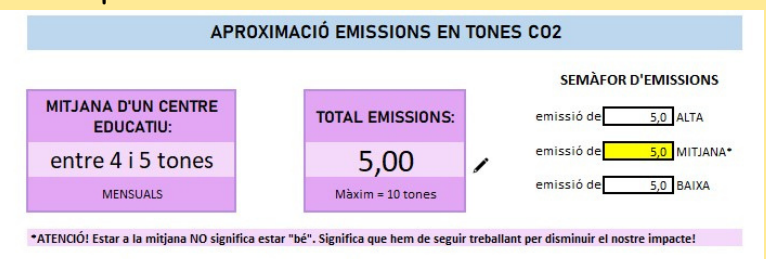

Sota dels requadres, hi ha un apartat que s'omplirà automàticament quan indiqueu el total d'emissions que creieu que genera el vostre centre. I us ajudarà a guiar-vos per introduir les emissions que generaria cada àmbit que es calcularà en l'eina.

Haureu d'introduir les tones que penseu que es generen per mobilitat de l'alumnat, consum de climatització, consum d'electricitat, consum d'aigua, i generació de residus. S'estableix un màxim de 5 tones per àmbit de consum. I heu de recordar que la suma de les tones indicades als 5 apartats, hauria de coincidir amb el total d'emissions indicades en el requadre superior.

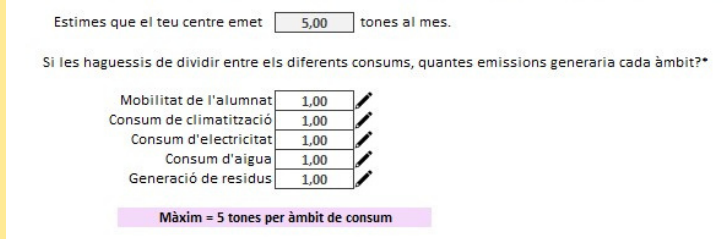

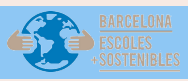

### **Full d'Excel: Abast 1. Mobilitat escolar**

En aquest full disposeu del càlcul referent a l'abast 1 respecte a la mobilitat escolar. La mobilitat de l'alumnat inclou el transport i desplaçament des de les llars a l'escola.

En l'apartat de càlcul emissions de CO₂ trobareu dos requadres: com es fa? I què entenem per mobilitat escolar? No serà necessari omplir cap camp, són uns requadres informatius.

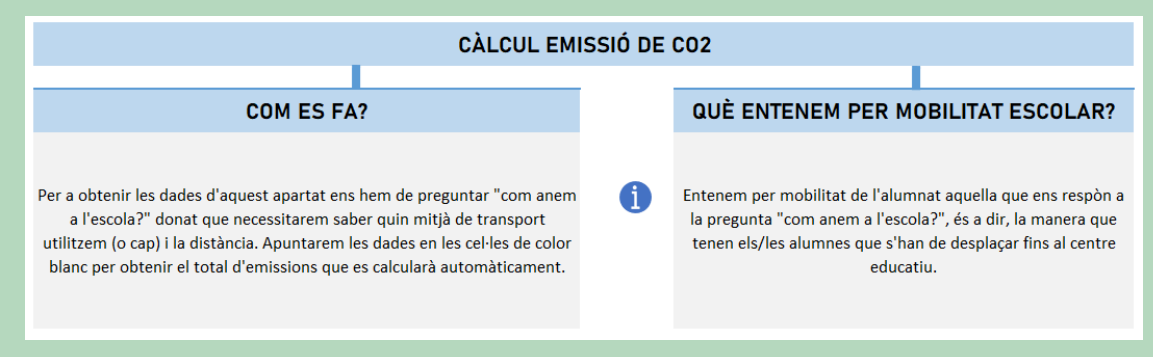

En l'apartat de dades i càlcul veureu els dies dins el càlcul, que són 20 dies, i el total d'alumnes que heu indicat que hi ha al centre.

I s'hauran d'indicar si el càlcul es farà amb tots els alumnes: Sí o No.

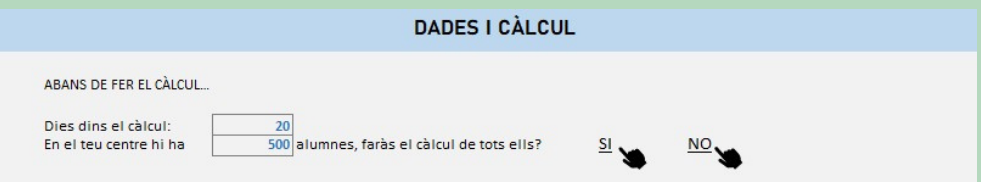

Si seleccioneu SI, us enviarà de forma automàtica al quadre "Com anem a l'escola cada dia?".

S'hauran d'indicar quants alumnes van a l'escola amb els diferents mitjans de transport: cotxe, bus, metro, moto, tramvia, ferrocarrils, bicicleta/patinet, o a peu.

I també s'hauran d'introduir els quilòmetres que recorren els alumnes amb aquest mitjà de transport per arribar a l'escola. Aquests quilòmetres són una suma de tots els alumnes que utilitzen aquest mitjà de transport.

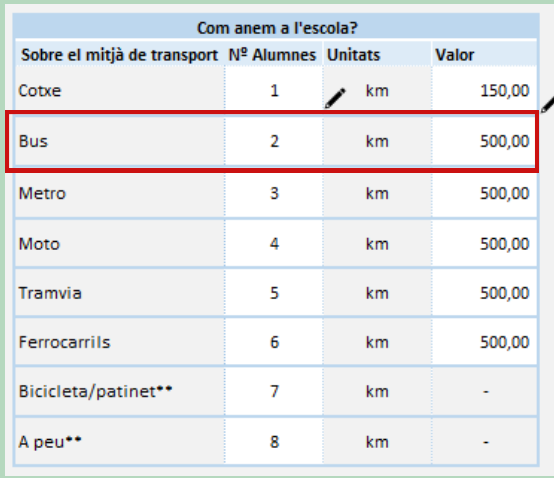

Per exemple: Alumne 1 fa 100 km en bus, i l'alumna 2 fa 400 km en bus. En aquest cas s'ha d'indicar a la fila Bus: 2 alumnes, i 500 km.

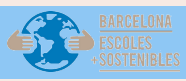

### **Full d'Excel: Abast 1. Mobilitat escolar**

Si seleccioneu NO,  $\blacktriangledown$ s'haurà d'omplir la taula escollint entre els desplegables quines etapes, cursos i línies, i **contrents** anotar el nombre d'alumnes que entren dintre del càlcul. I després s'haurà d'omplir la taula de "Com anem a l'escola cada dia?", introduint el mitjà de transport que utilitzen els alumnes i els quilòmetres totals que fan.

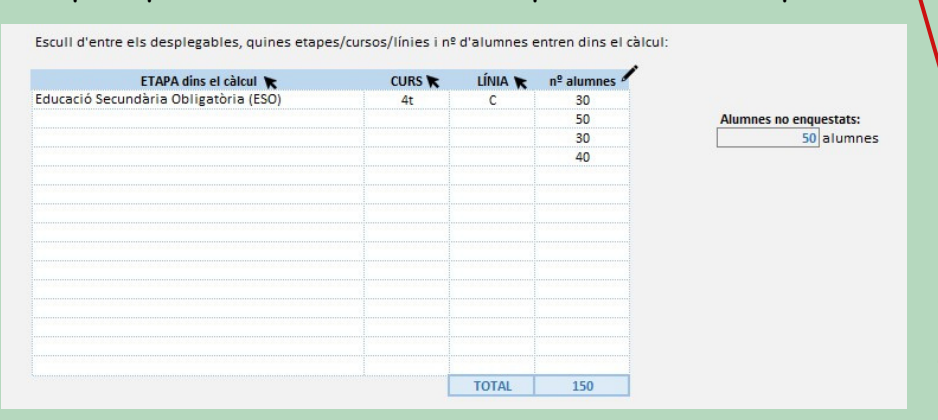

Per exemple: Alumne 1 fa 100 km en bus, i l'alumna 2 fa 400 km en bus. En aquest cas s'ha d'indicar a la fila Bus: 2 alumnes, i 500 km.

150 alumnes eneren 1,99 Tones CO2 200 alumnes del centre > X Tones CO2

alumnes del centre generen 2,65 Tones CO2

Fem una REGLA DE TRES:

De forma automàtica podreu visualitzar un gràfic de barres de les emissions de CO₂ depenent de mitjà de transport. Les altres taules dels factors de conversió, emissions i càlcul són informatius.

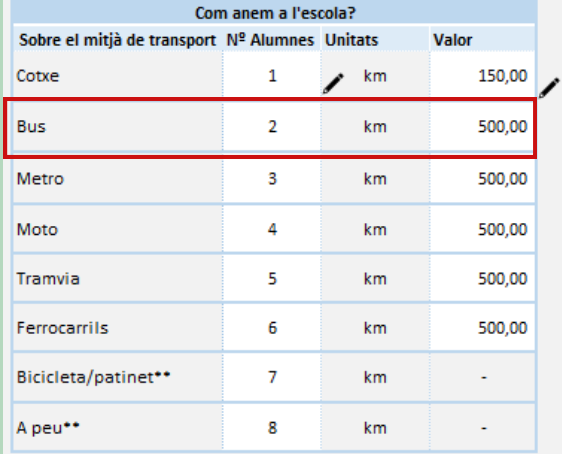

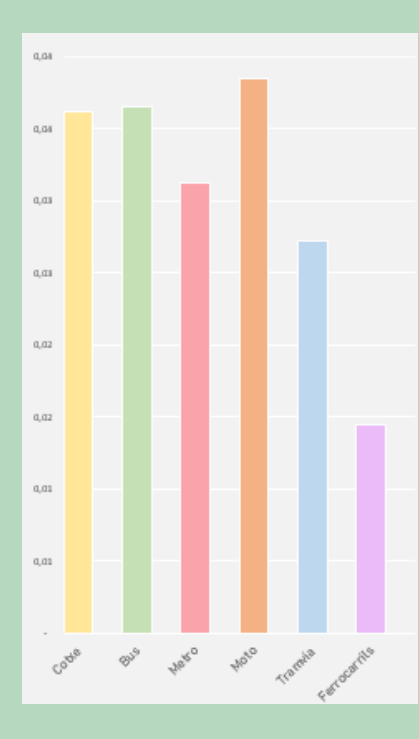

I en el cas de no fer-se el càlcul amb tots els alumnes de l'escola, es disposa d'una regla de tres que té en compte els alumnes totals i els que entren dintre del càlcul, i el total de tones de CO₂ que es generen de mobilitat.

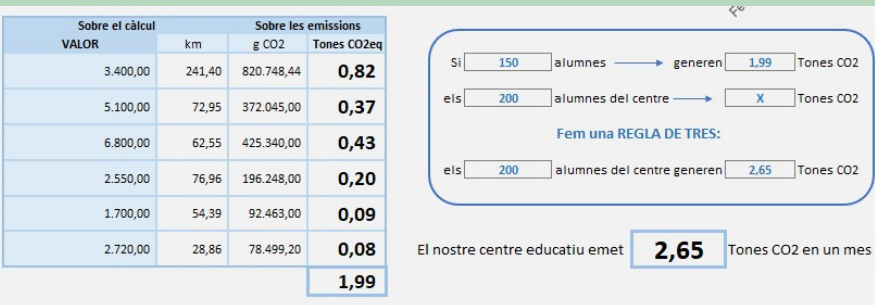

\*Per a més informació, dirigir-se a la pestanya ANNEX FC (Factors de conversió)

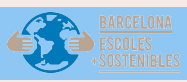

### **Full d'Excel: Abast 1. Consum climatització**

En l'apartat de càlcul emissions de CO₂ trobareu dos requadres: com es fa?, i què engloba l'abast 1? No serà necessari omplir cap camp, són uns requadres informatius.

L'abast 1 engloba aquelles emissions directes de gasos d'efecte hivernacle generades des de fonts que són propietat o que són controlades pel centre educatiu, per exemple: el consum de combustibles per a la calefacció i la mobilitat escolar.

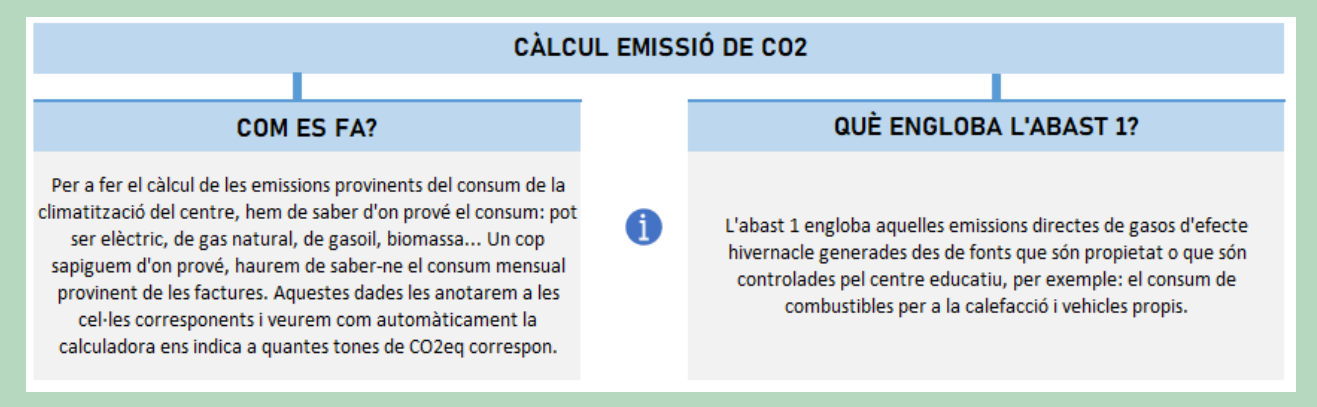

L'apartat de dades i càlcul servirà per calcular el consum de climatització del centre.

Disposareu d'una pregunta inicial sobre si la climatització és elèctrica al centre, i haureu de clicar SI, NO, o En part.

Si la resposta és SI, us enviarà al full d'Electricitat, ja que si la climatització és 100% elèctrica, el consum s'haurà de calcular al següent full d'"Electricitat".

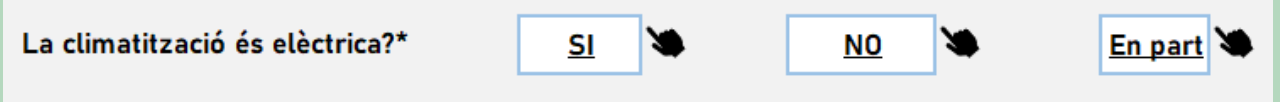

\*Si la climatització és 100% elèctrica, el consum s'haurà de calcular a la següent pestanya "Electricitat"

Si la resposta és NO o En part, haureu d'omplir la taula anomenada 'Sobre el consum', disposeu d'un  $\blacktriangleright$  desplegable a Tipus combustible' amb tres opcions, i un  $\blacktriangleright$  altre desplegable a 'Unitats' amb dues opcions. Heu de seleccionar les opcions corresponents per introduir el número a 'Valor'. El Valor el podreu obtenir de les factures del centre. S'haurà d'indicar aquesta informació per a cada edifici que tingui el centre educatiu, i que haureu indicat en l'apartat de dades del centre.

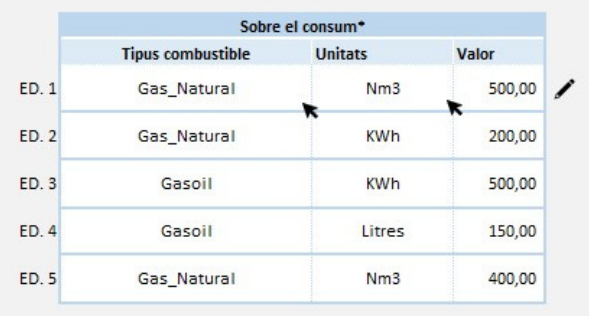

\*S'ha d'apuntar cada consum de cada edifici en una línia diferent.

Les altres taules d'aquest apartat són informatives i es farà el càlcul automàtic.

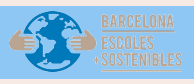

### MICROXARXA ACTUEM PEL CLIMA

### **Full d'Excel: Abast 1. Consum climatització**

#### EXEMPLE FACTURA DE CLIMATITZACIÓ:

#### Informació del consum de gas

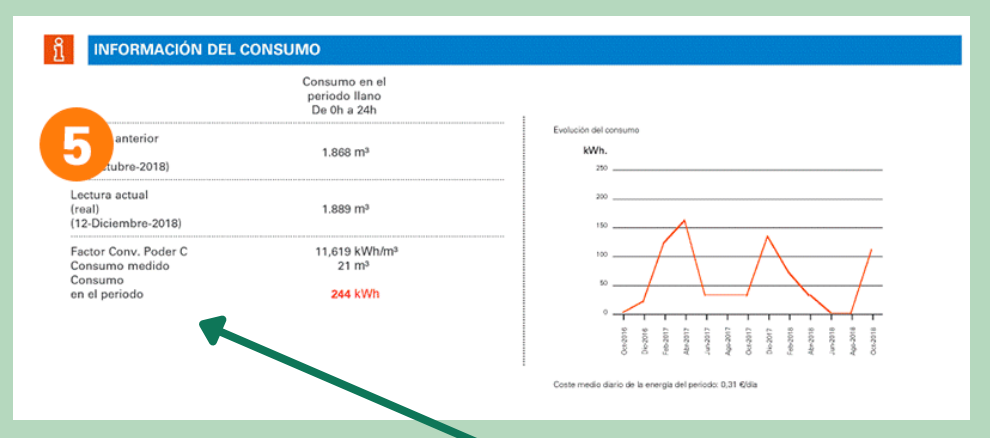

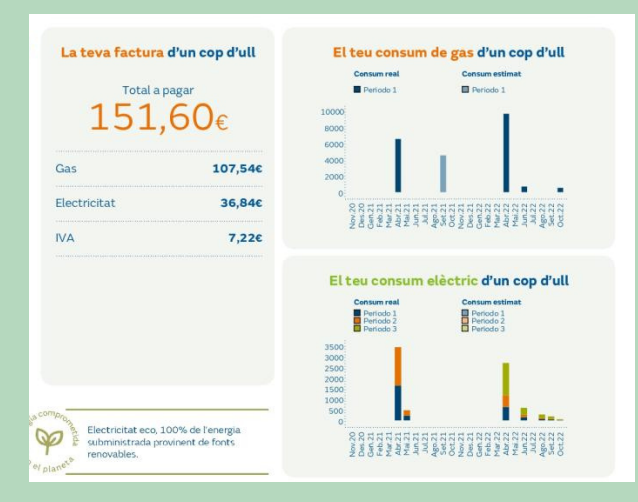

Normalment, disposareu de la lectura de mesos anteriors i de l'actual, i del consum mitjà en el període actual.

Les unitats més utilitzades són m3 o kWh, però a la taula de la pestanya de Climatització disposeu de diverses opcions.

També podeu trobar factures del gas i l'electricitat juntes. Però tindreu el consum separat i desglossat.

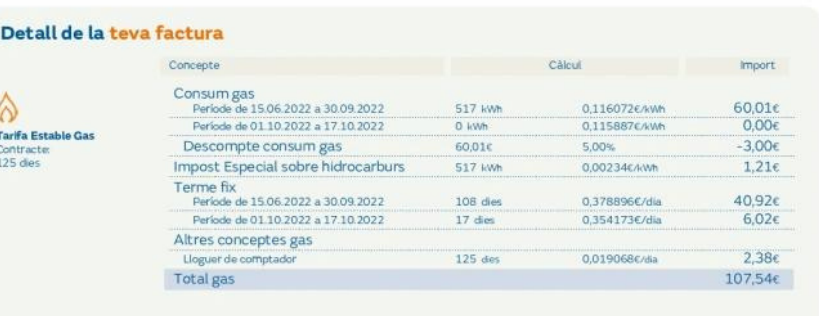

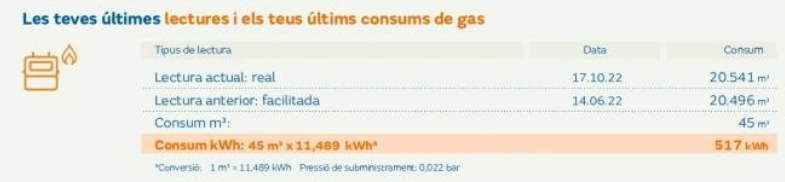

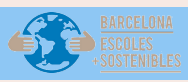

## **Full d'Excel: Abast 2. Consum elèctric del centre**

En aquest full disposeu del càlcul emissió de CO₂, i dades i càlcul. En l'apartat de càlcul emissions de CO₂ trobareu dos requadres: com es fa?, i què engloba l'abast 2? No serà necessari omplir cap camp, són uns requadres informatius.

L'abast 2 engloba aquelles emissions indirectes de gasos d'efecte hivernacle derivades de fonts d'energia no pròpies del centre, per exemple, el consum elèctric.

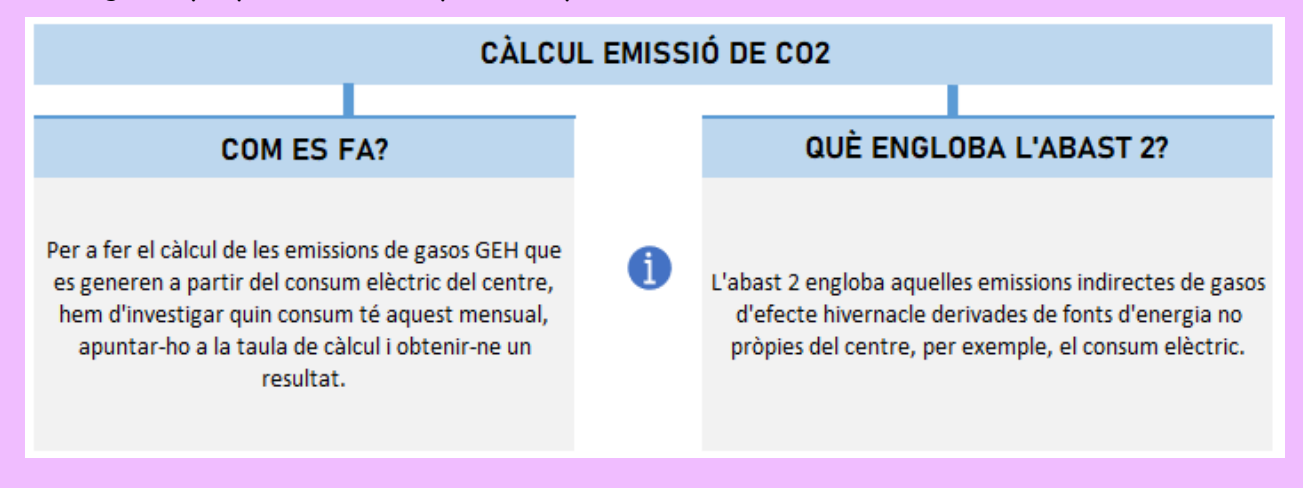

En l'apartat de dades i càlcul abans de fer el càlcul s'haurà d'introduir el mes del càlcul, si disposeu de les factures de l'any passat, del mes anterior o d'un altre mes, ho haureu d'indicar en aquest espai.

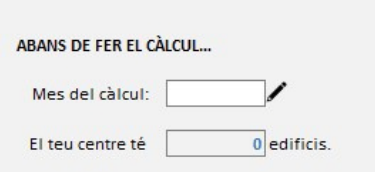

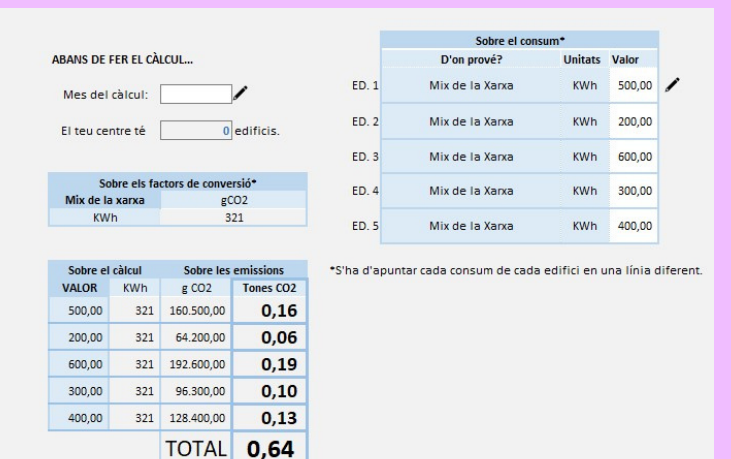

I després disposeu de tres taules, i heu d'omplir només l'apartat de *V* Valor' de la taula anomenada 'Sobre el consum'. El Valor el podreu obtenir de les factures del centre.

S'haurà d'indicar aquesta informació per a cada edifici que tingui el centre educatiu, i que haureu indicat en l'apartat de dades del centre.

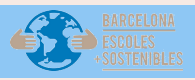

#### EXEMPLE FACTURA D'ELECTRICITAT:

#### Infromació consum elèctric:

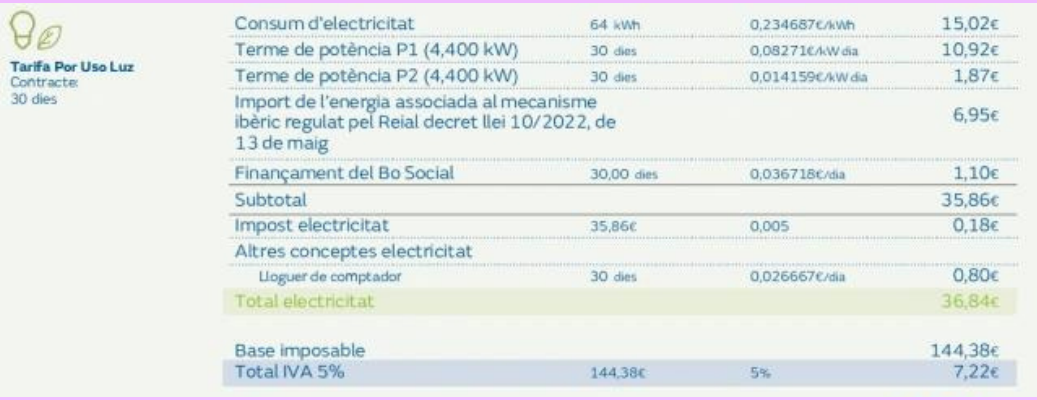

En aquest exemple de factura podeu veure desglossat l'import del consum elèctric, i també els kWh.

#### INFORMACIÓN DE CONSUMO ELÉCTRICO

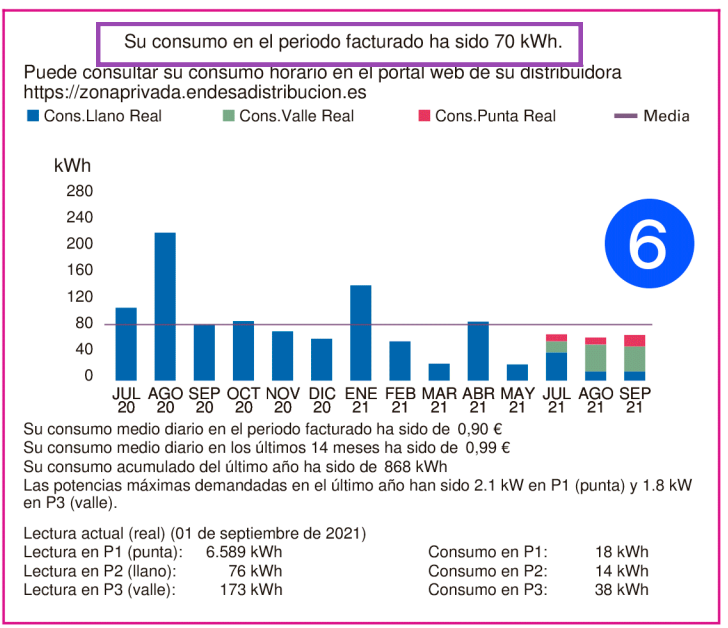

En aquest altre exemple, podreu veure informació del consum elèctric en forma de gràfic de barres, i informa detallada de la lectura en hores puntes, llanes i baixes.

 $\left(\begin{array}{c}\begin{smallmatrix}\widehat{\mathbb{Q}}\end{smallmatrix}\end{array}\right)$  Ajuntament de

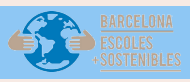

### **Full d'Excel: Altres. Consum d'aigua**

En aquest full disposeu del càlcul emissió de CO₂, i dades i càlcul.

En l'apartat de càlcul emissions de CO₂ trobareu dos requadres: com es fa?, i què és el consum d'aigua? No serà necessari omplir cap camp, són uns requadres informatius.

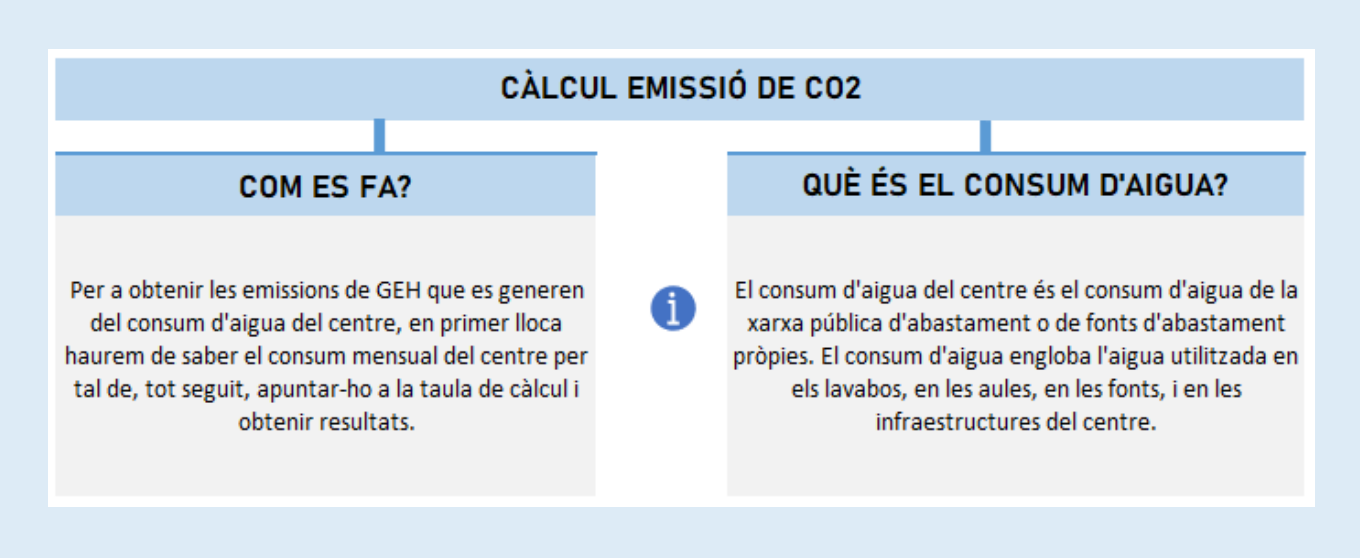

En l'apartat de dades i càlcul abans de fer el càlcul s'haurà d'introduir el mes del càlcul, si disposeu de les factures de l'any passat, del mes anterior o d'un altre mes, ho haureu d'indicar en aquest espai.

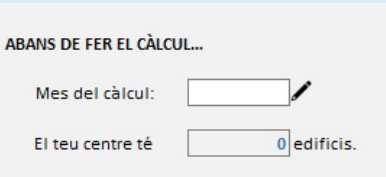

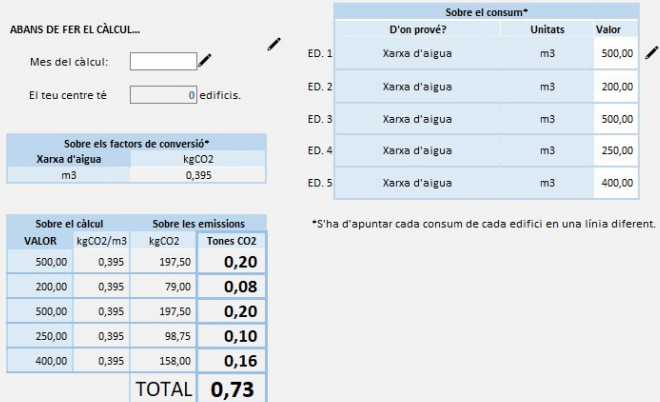

I després disposeu de tres taules, i heu d'omplir només l'apartat de / valor' de la taula anomenada 'Sobre el consum'. El Valor de m3 el podreu obtenir de les factures del centre. S'haurà d'indicar aquesta informació per a cada edifici que tingui el centre educatiu, i que haureu indicat en l'apartat de dades del centre.

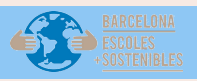

### **Full d'Excel: Altres. Consum d'aigua**

#### EXEMPLE FACTURA D'AIGUA:

#### Infromació consum aigua:

En aquest exemple de factura, podreu trobar la informació de m3 d'aigua a la part inferior, on apareix el consum total.

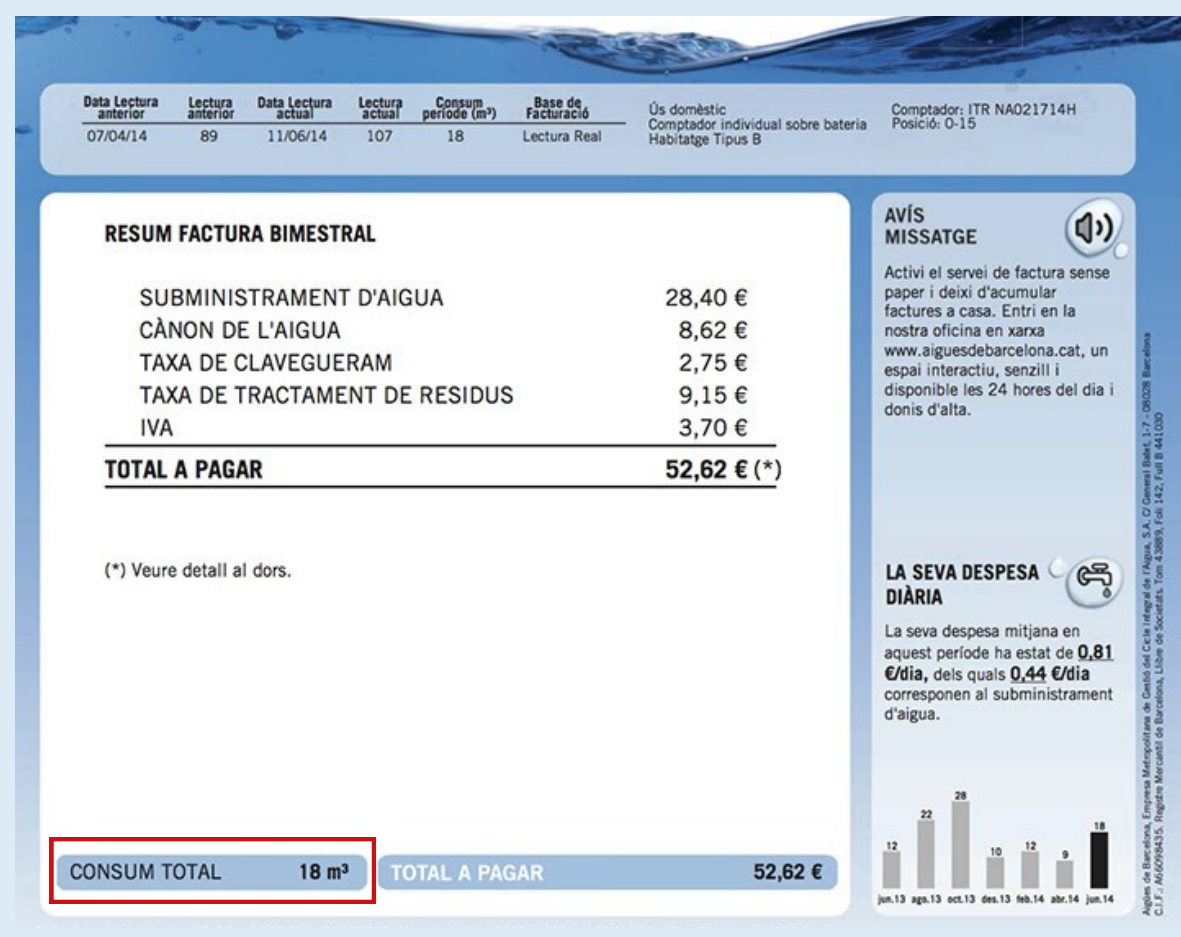

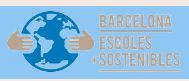

### **Full d'Excel: Altres. Generació de residus**

En l'apartat de càlcul emissions de CO₂ trobareu dos requadres: quines són les diferents fraccions de residus? I quines fraccions es recullen al centre de forma selectiva? El primer requadre és informatiu i no serà necessari omplir cap camp.

En el segon requadre disposeu de cinc espais en blanc per seleccionar del desplegable les fraccions que es recullen al centre. Les opcions que disposeu al desplegable són: Vidre, rebuig, paper/cartó, orgànica, i plàstic. En el cas de no recollir les cinc fraccions, podeu deixar espais en blanc, i seleccionar només les fraccions que es recullen al centre.

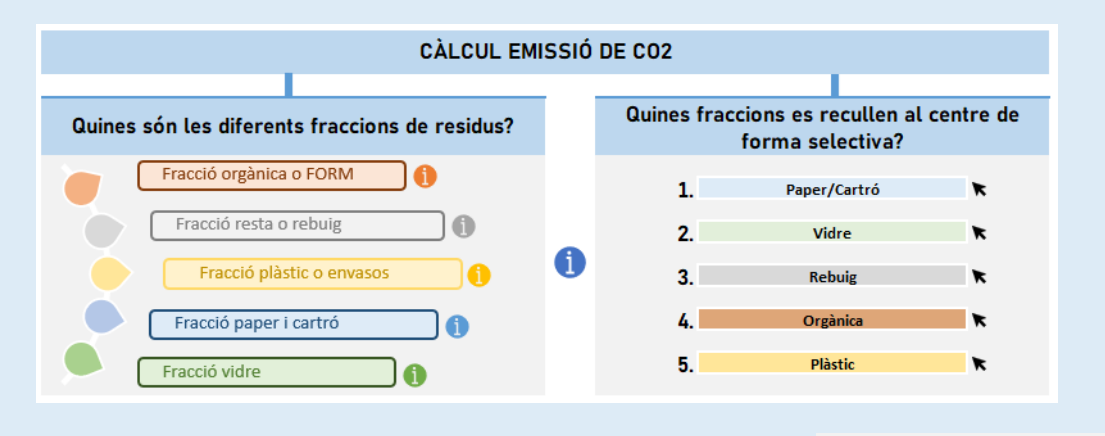

En l'apartat de dades i càlcul abans de fer el càlcul

I després s'haurà d'omplir la taula indicant els espais que entren dins el càlcul, el nombre d'alumnes per espai, nombre de contenidors de l'espai i quilograms totals recollits en els 5 dies. I automàticament es farà el càlcul per obtenir els residus que es recollirien en un mes. S'haurà d'omplir la taula de residus de paper i cartó, i de la fracció de plàstic. El càlcul de les fraccions no registrades es farà automàticament, extrapolant els valors de les fraccions paper i plàstic.

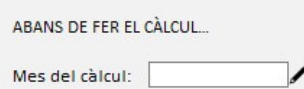

escull d'entre els desplegables, quines etapes/cursos/línies i nº d'alumnes entren dins el càlcul :

|                   |                                 |  | ,,,,,,,,,,,,,,,,,,,,,,,,,,,, |
|-------------------|---------------------------------|--|------------------------------|
| ----------------- |                                 |  |                              |
|                   |                                 |  |                              |
| aula <sub>2</sub> | ------------------------------- |  | $\overline{0}$               |
| aula 3            |                                 |  |                              |
|                   |                                 |  |                              |
|                   |                                 |  |                              |
|                   |                                 |  |                              |
|                   |                                 |  |                              |
|                   |                                 |  |                              |
|                   |                                 |  |                              |
|                   |                                 |  |                              |
|                   |                                 |  |                              |
|                   |                                 |  |                              |

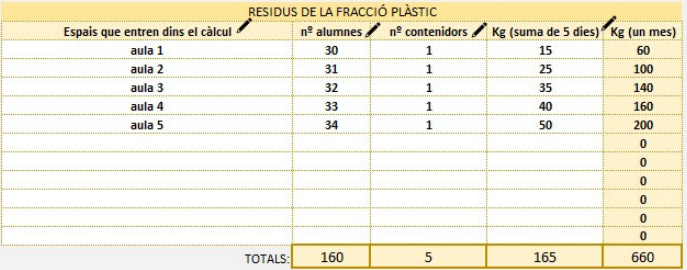

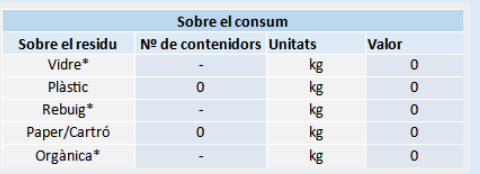

En el càlcul dels residus només es tindrà en compte les fraccions de paper i cartó, i plàstic. Aquests residus són els més senzills per recollir, i el càlcul correspon a la recollida de paper i plàstic de 5 dies.

En aquesta taula apareixerà de forma automàtica el total de contenidors i el total de quilograms al mes generat.

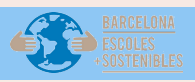

### **Full d'Excel: Altres. Generació de residus**

Les altres taules són informatives, i no s'ha d'omplir cap dada.

De forma automàtica, podreu visualitzar un gràfic de barres de les emissions de CO<sub>2</sub> depenent de la fracció del residu.

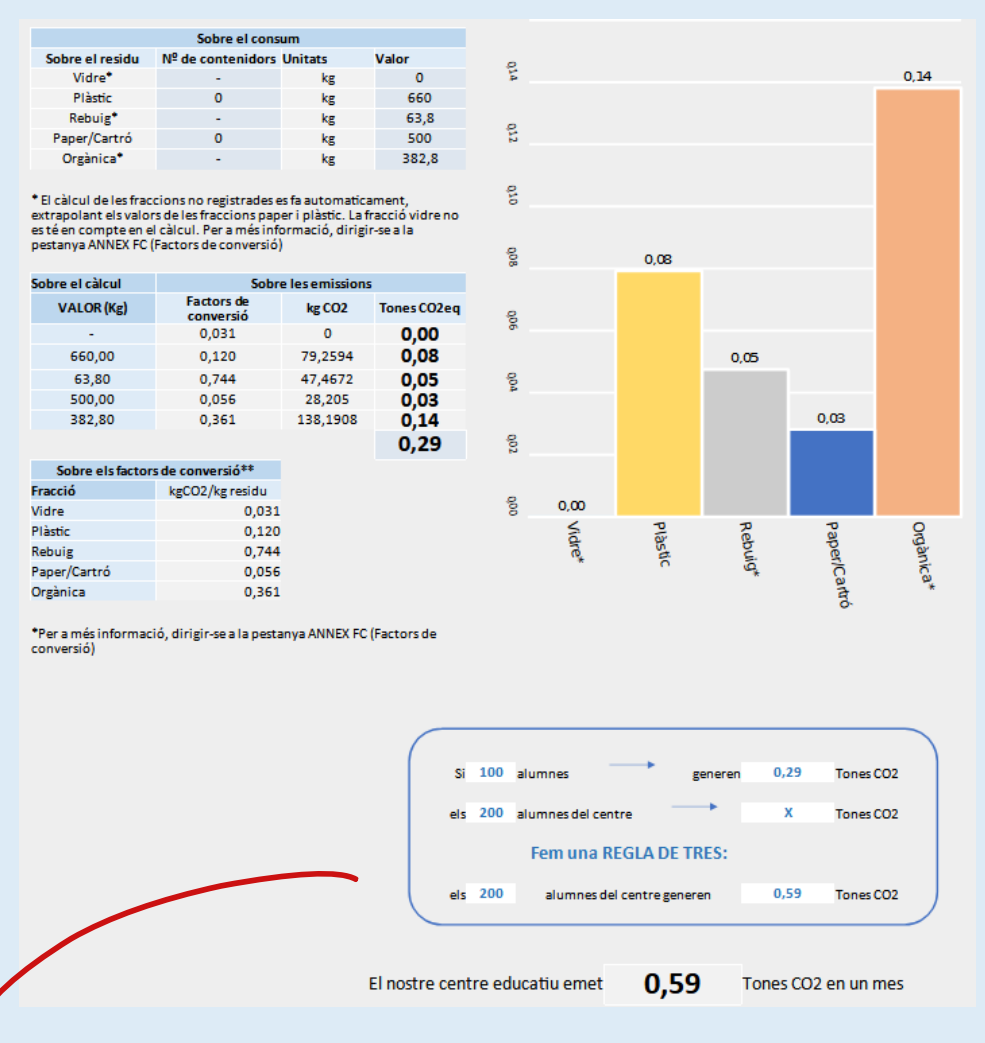

I com el càlcul no es realitzarà amb tot l'alumnat de l'escola, es disposa d'una regla de tres que té en compte els alumnes totals i els que entren dintre del càlcul, i el total de tones de CO₂ que es generen de residus.

Finalment, a la part inferior del full disposeu de la descripció per a cada fracció, i exemples. Podreu accedir aquest apartat també des de la 'i' informativa de l'apartat superior càlcul d'emissions de CO<sub>2</sub>. Si treballeu l'eina amb la versió open office, trobareu aquestes definicions sota les taules de l'apartat càlcul emissió de CO₂.

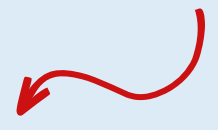

Fracció orgànica o FORM: residus de caire orgànic com ara restes de menjar, tovallons usats, paper de cuina usat, etc. Fracció rebuig o resta: tots aquells residus que no poden incloure's en cap altre fracció com ara baietes, bastonets de les orelles, clips metàl·lics, cotó fluix, goma d'esborrar, etc.  $\lambda$ Fracció plàstic: residus d'envasos lleugers de plàstic com ara ampolles i taps de plàstic, tetrabricks, llaunes, bosses de plàstic, paper de plata, etc. ⌒  $\lambda$ Fracció paper i cartró: residus fets de paper o de cartró sense elements plàstics o metàl·lics (com l'espiral d'una llibreta). Fracció vidre: residus d'envasos de vidre sense etiquetes o taps

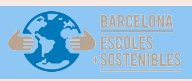

7,79

### **Full d'Excel: Resultats finals del càlcul**

En aquest full podreu visualitzar la petjada de carboni real del centre educatiu, després d'haver omplert tots els apartats de l'eina de càlcul.

Podreu observar una taula amb els diferents apartats de càlcul i abasts. I un gràfic de barres amb el percentatge de cada apartat, per visualitzar-se els apartats amb major i menor percentatge de Tones CO₂.

En aquest full no caldrà que ompliu cap camp ni dada, és informativa.

PETJADA DE CARBONI REAL DEL CENTRE EDUCATIU:

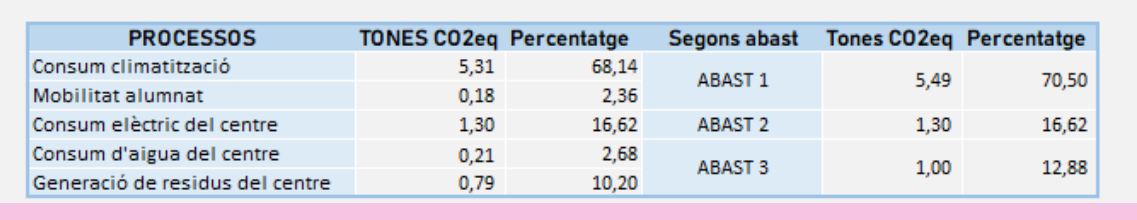

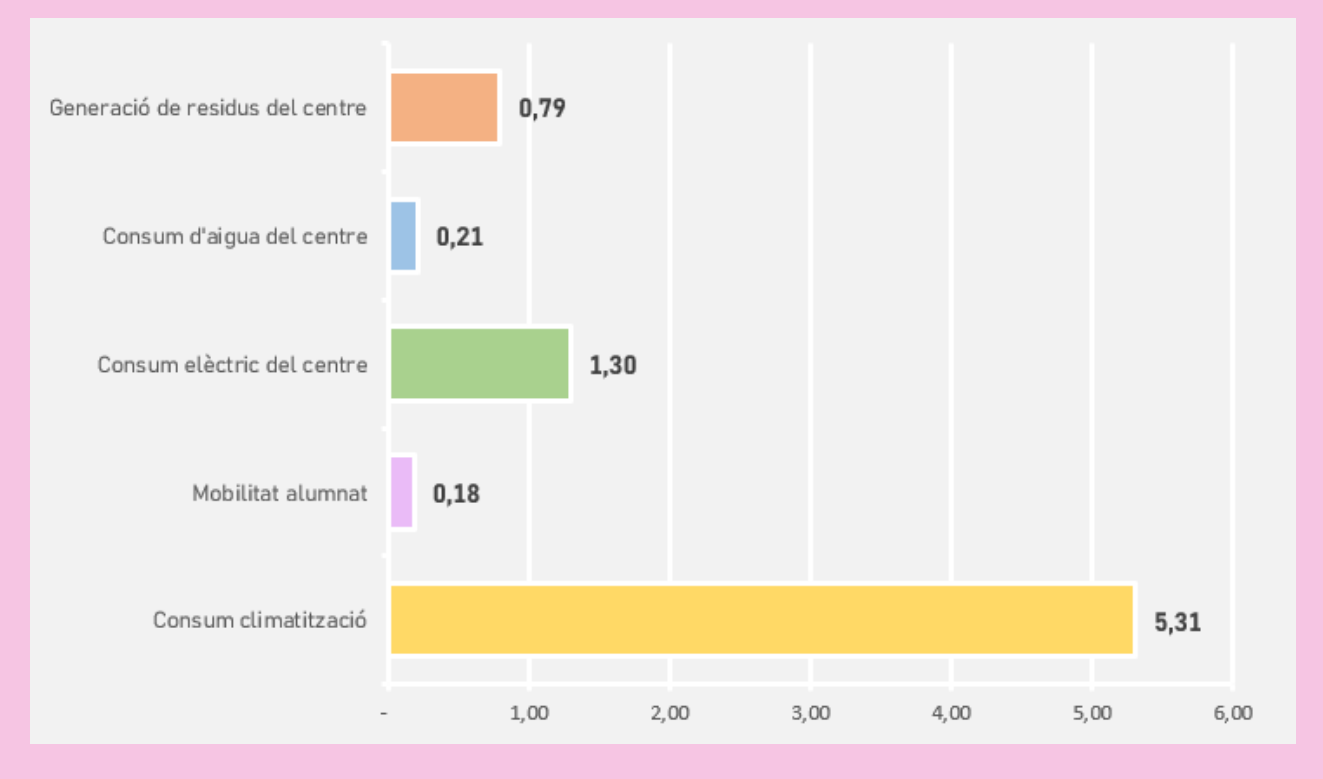

I després dels gràfics teniu el càlcul automàtic de tones de CO₂ emeses per cada alumne al mes, i les tones emeses pel centre.

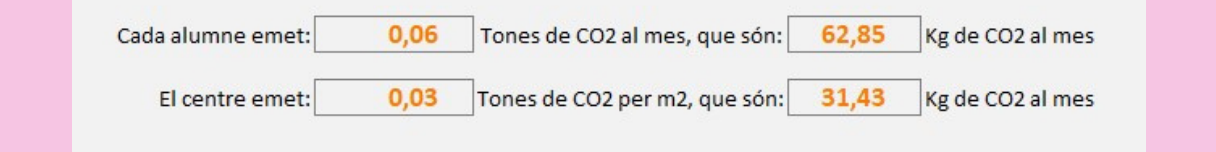

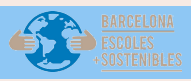

### **Full d'Excel: Hipòtesis vs. Realitat**

En aquest full podreu visualitzar la petjada de carboni real del centre educatiu, i una comparativa entre les hipòtesis inicials i el resultat final després de realitzar el càlcul.

Podreu observar una taula amb la comparativa dels diferents apartats de càlcul i abasts. I un gràfic de barres amb el nombre de Tones CO₂ de les hipòtesis i dels càlculs reals.

En aquest full no caldrà que ompliu cap camp ni dada, és informativa.

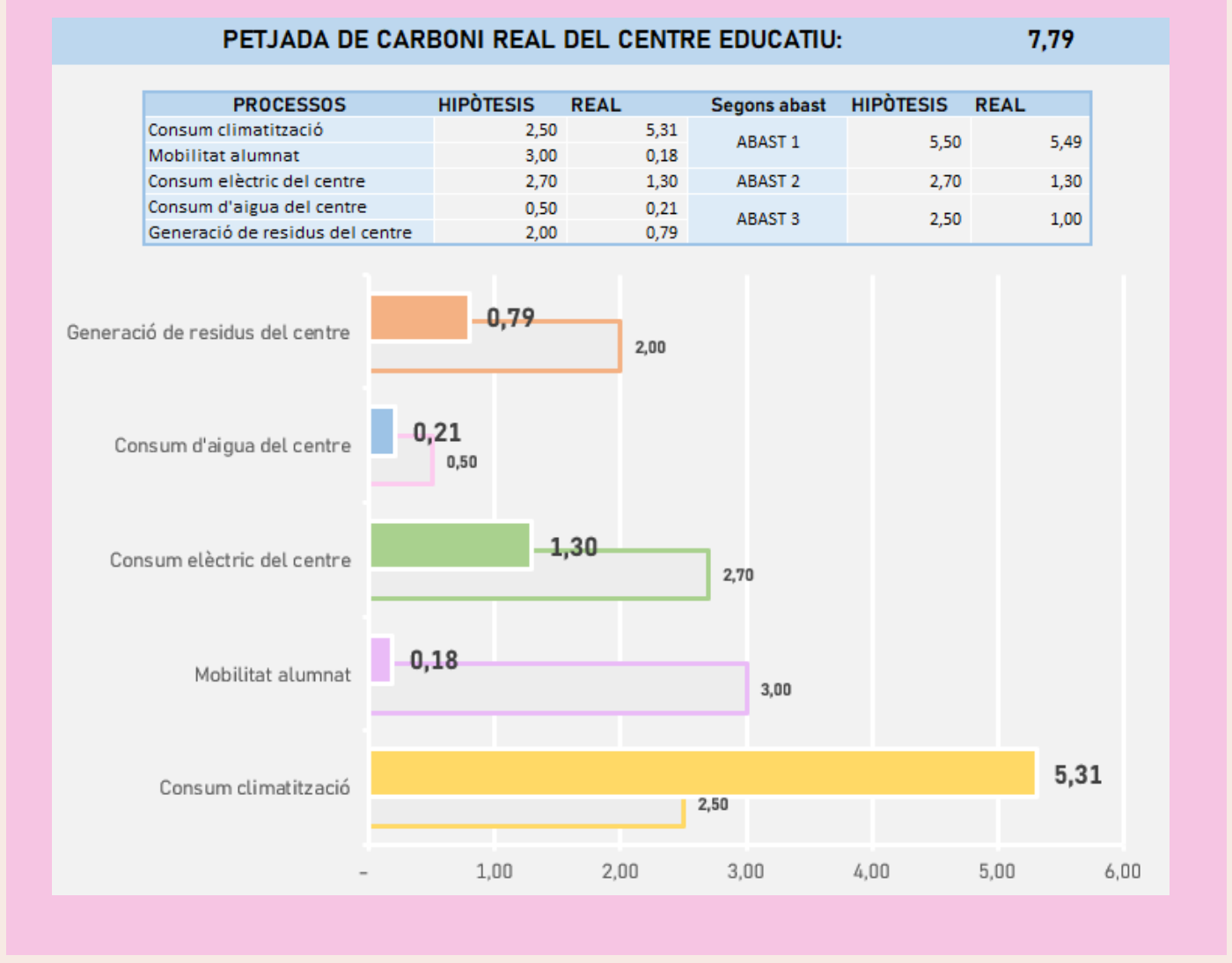

 $\left(\begin{array}{c}\begin{smallmatrix}\widehat{\mathbb{Q}}\end{smallmatrix}\end{array}\right)$  Ajuntament de

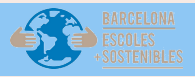

En aquest full disposeu d'un espai de discussió de resultats, i propostes per reduir les emissions de CO₂.

En l'apartat de discussió de resultats podreu observar 4 requadres on hauríeu de respondre les preguntes plantejades. Les vostres respostes i reflexions les podeu anotar dintre dels requadres.

#### **DISCUSSIÓ DE RESULTATS**

Han coincidit els resultats? Escriu la diferència de tonelades entre la hipòtesis i el resultat real. No, perquè...

Quines són les activitats en les que la diferència és més gran? Per què?

■ En l'apartat de propostes per reduir les emissions de CO<sub>2</sub> podreu observar 4 requadres on hauríeu de proposar propostes per reduir les emissions del centre. Les vostres respostes i reflexions les podeu anotar dintre dels requadres.

#### PROPOSTES PER REDUIR LES EMISSIONS DE CO2

Fem un llistat de com podríem reduir les emissions de CO2 del teu centre: Proposta 1 Proposta 2

Després d'omplir aquests requadres, ja hauríeu acabat de completar l'eina de càlcul de la petjada de carboni del centre.

### **SOUA HEM ACABAT!**

 $\left(\begin{array}{c}\begin{smallmatrix}\widehat{\mathbf{q}}\end{smallmatrix}\end{array}\right)$  Ajuntament de